# **Enable Anonymous Call Blocking on the Cisco IP Phone 7800 or 8800 Series Multiplatform Phone**

## **Objective**

Anonymous Call Blocking on the Cisco IP Phone 7800 and 8800 Series Multiplatform Phone lets you filter incoming calls that do not display their caller ID. This feature is typically used to reject specific calls automatically.

This article aims to show you how to enable anonymous call blocking on the Cisco IP Phone 7800 or 8800 Series Multiplatform Phone.

### **Applicable Devices**

- 7800 Series
- 8800 Series

### **Software Version**

● 11.0.1

### **Enable Caller ID Blocking**

There are two ways to enable Caller ID Blocking:

[Through the Web-based Utility](#page-0-0)

[Through the Phone GUI](#page-1-0)

#### <span id="page-0-0"></span>**Through the Web-based Utility**

Step 1. Log in to the web-based utility of the IP phone and click **Admin Login > Advanced**.

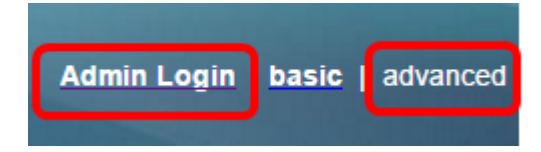

Step 2. Click **Voice > Phone**.

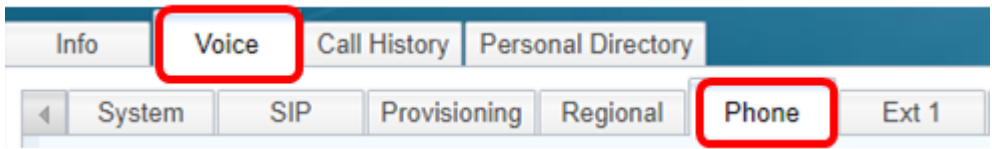

Step 3. Under Supplementary Services, choose **Yes** from the Block ANC Serv drop-down menu.

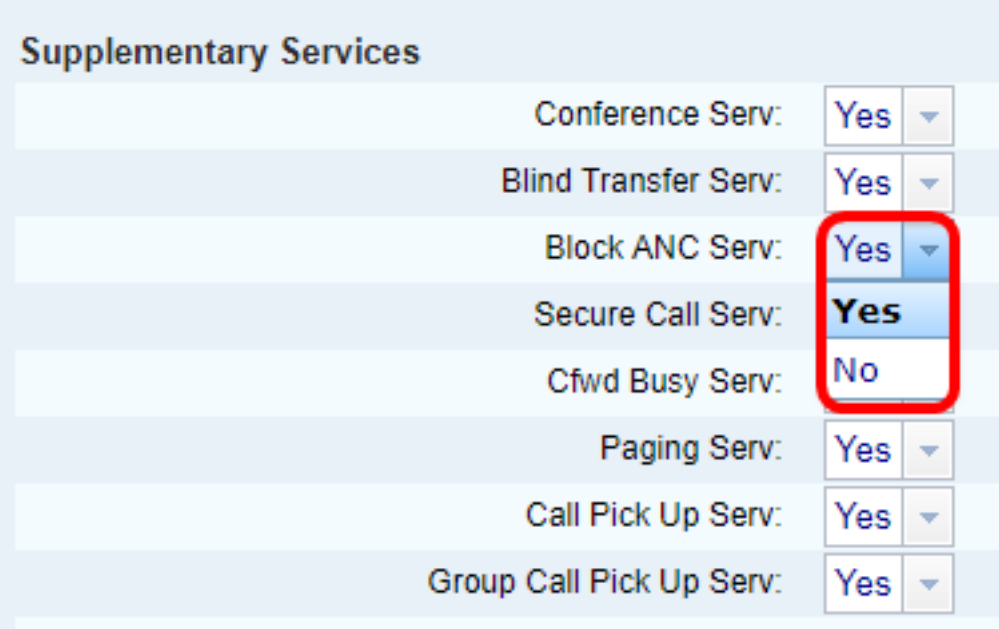

Step 4. Click **Submit All Changes**.

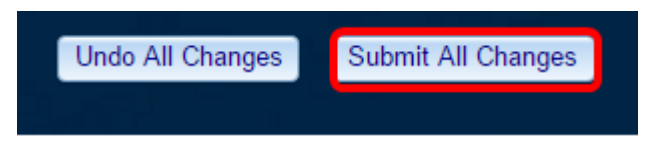

You should now have successfully enabled caller ID blocking on your phone through the web-based utility.

#### <span id="page-1-0"></span>**Through the Phone GUI**

Step 1. Press the **Applications** button on the IP Phone.

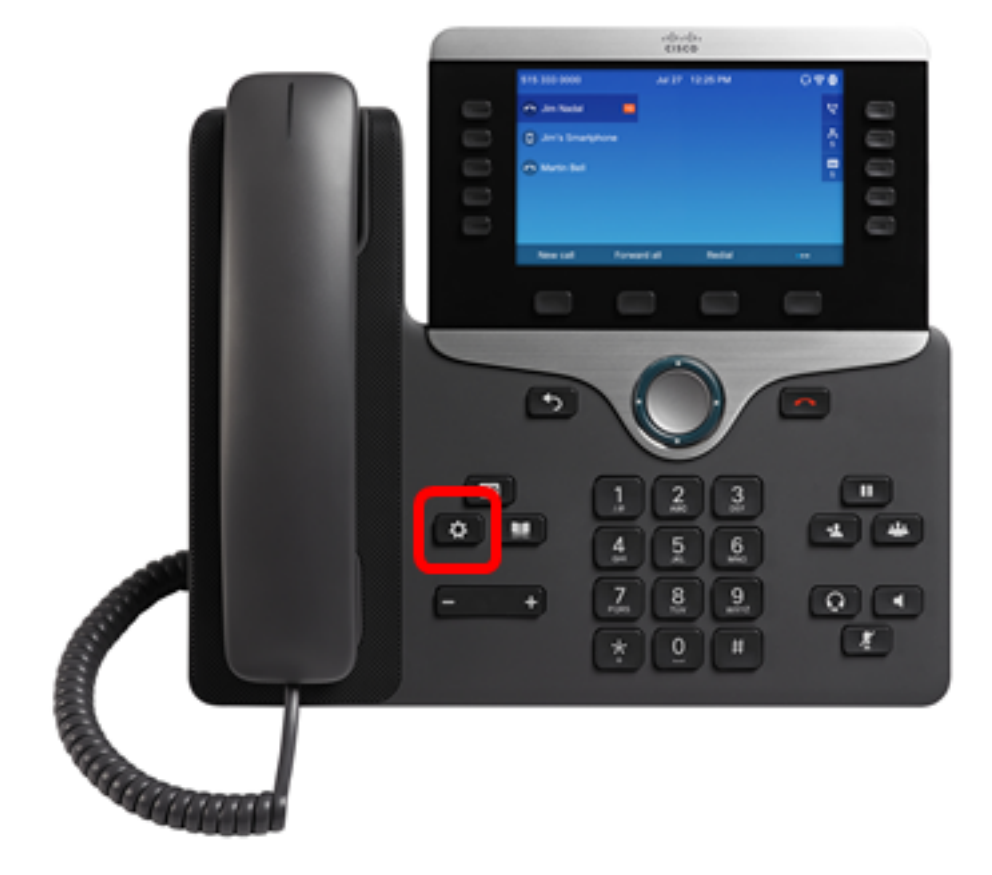

Step 2. Choose User preferences using the navigation cluster button.

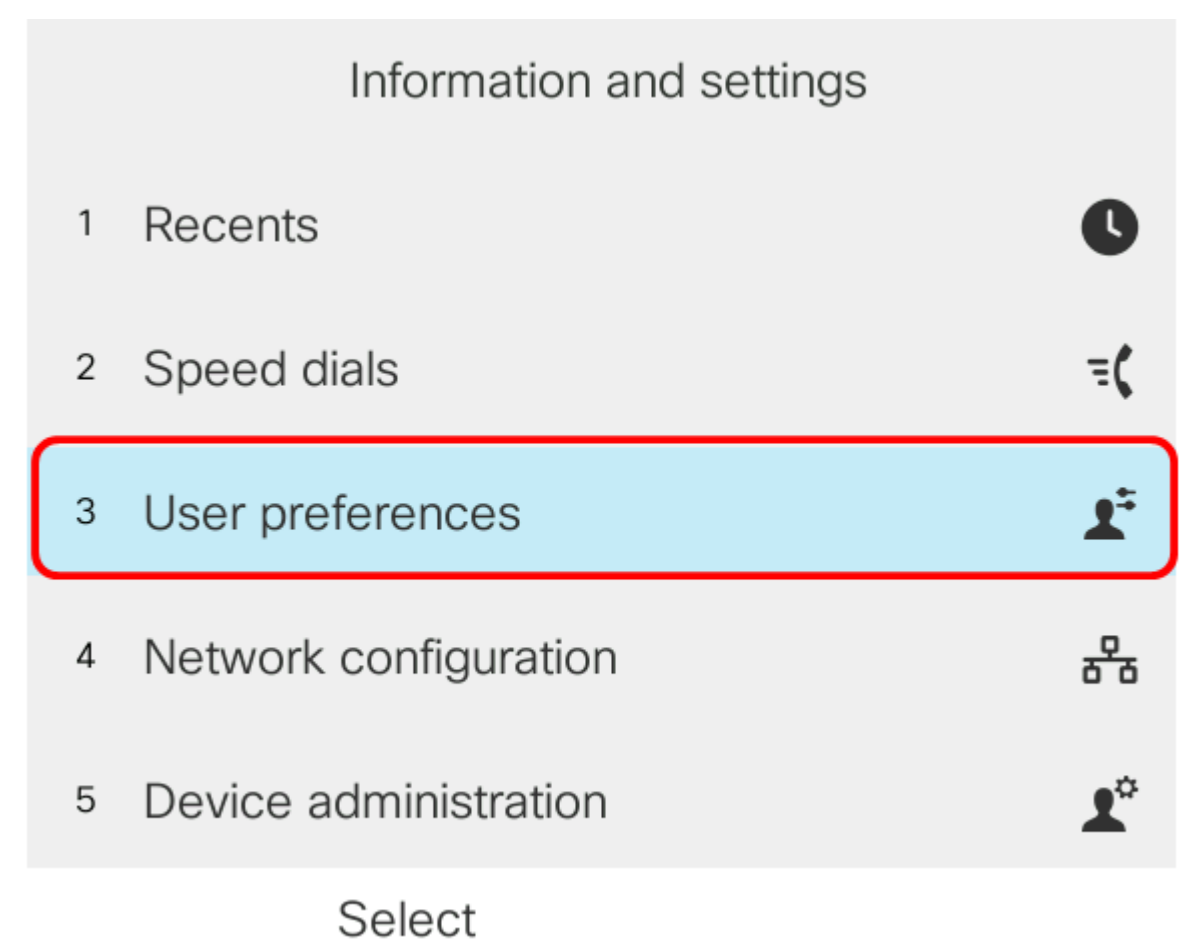

Step 3. (Optional) Enter the password for your phone in the Password field and then press the **Sign in** softkey.

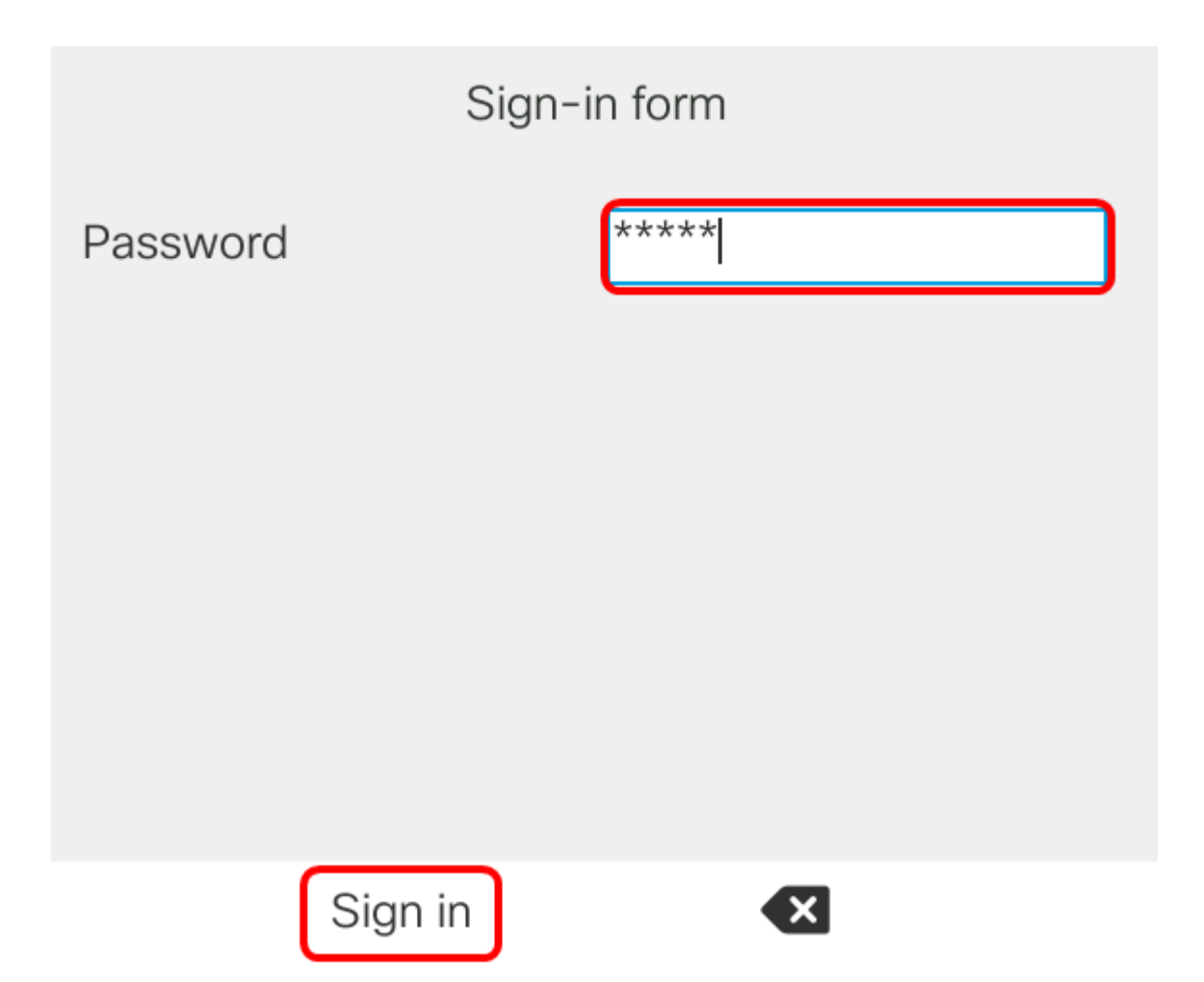

Step 4. Choose **Call preferences** and then press the **Select** softkey.

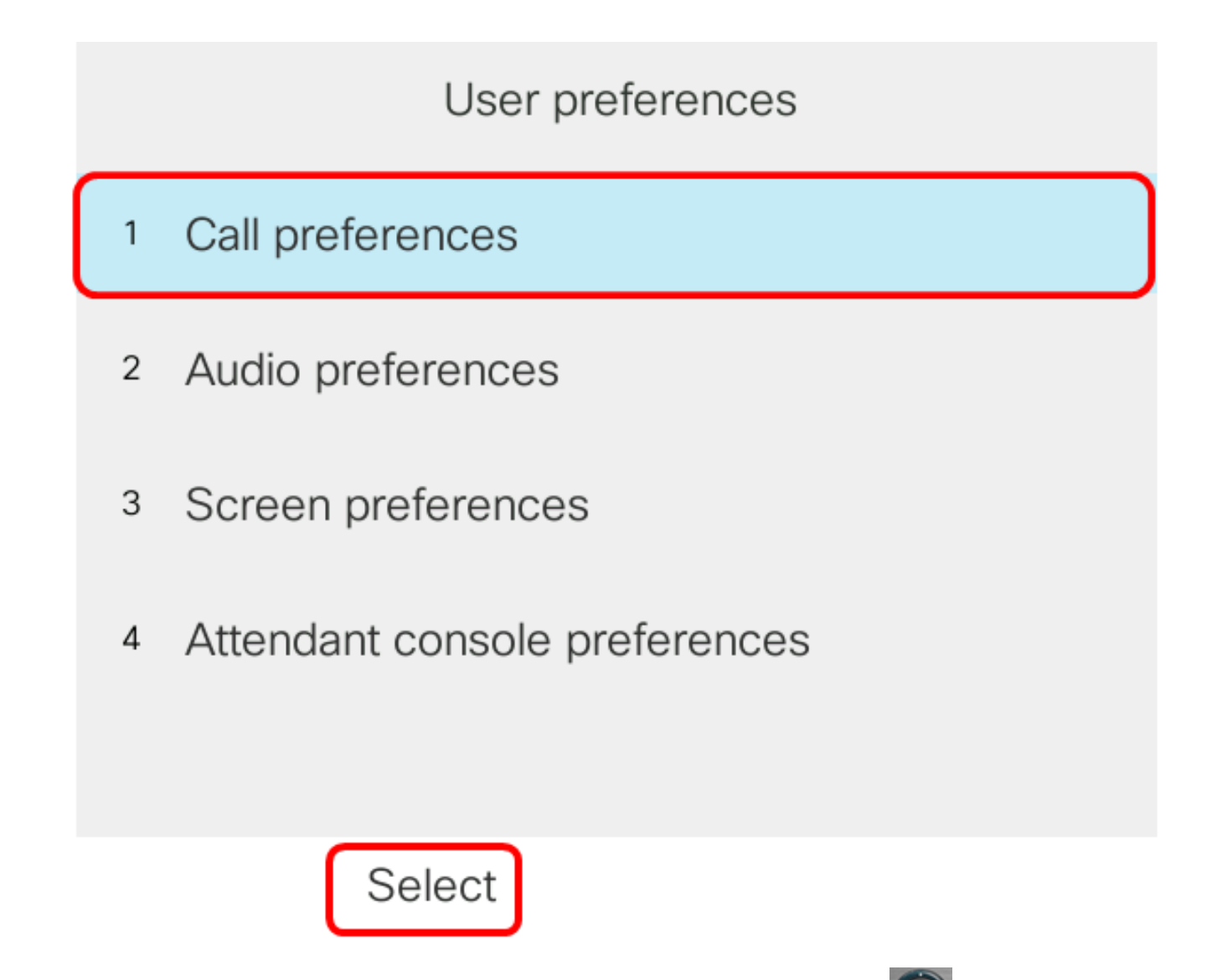

Step 5. Set Block Anonymous Call to **On** using the navigation cluster button and then press the **Set** softkey.

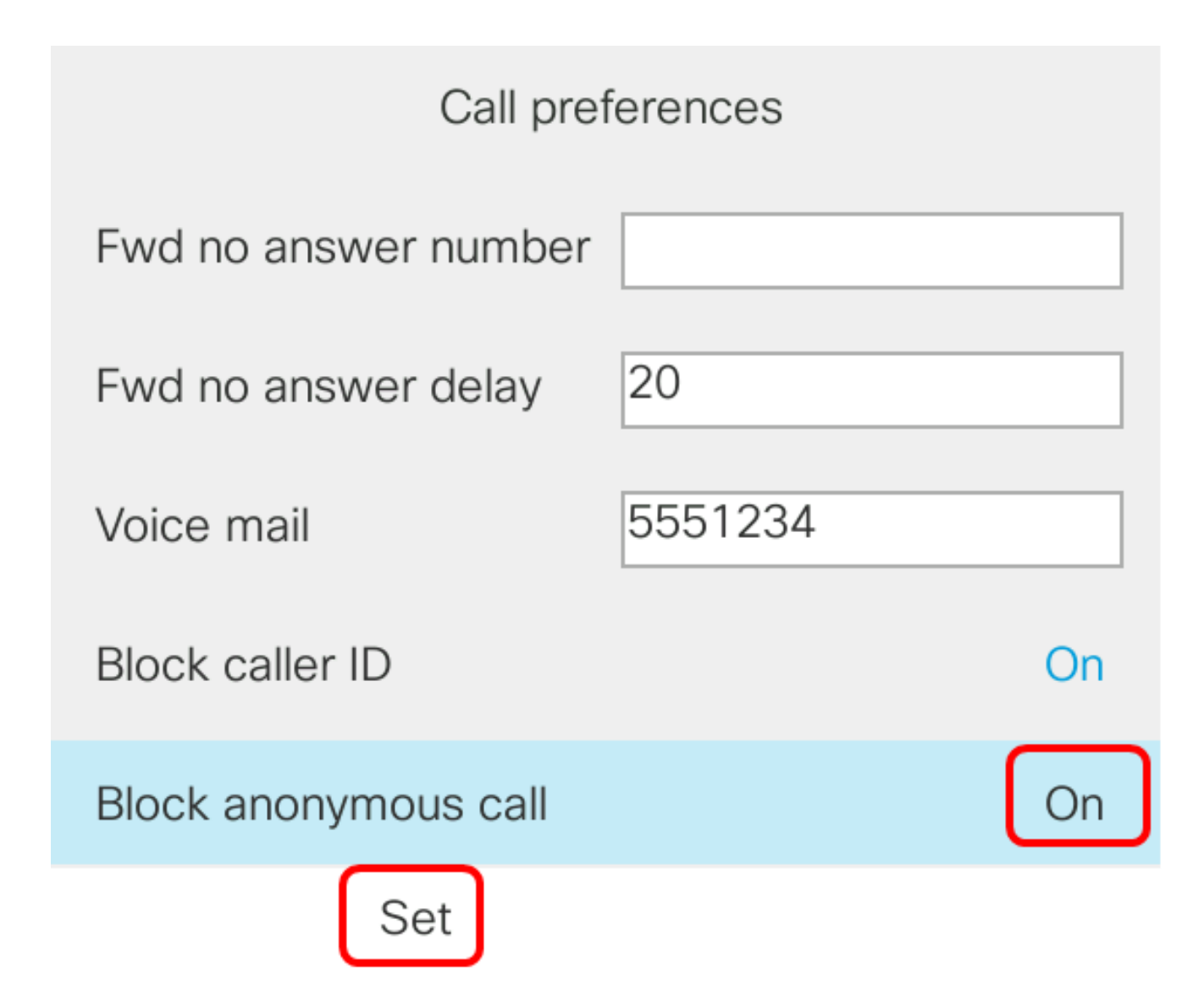

Step 6. Press the **Applications** button to exit.

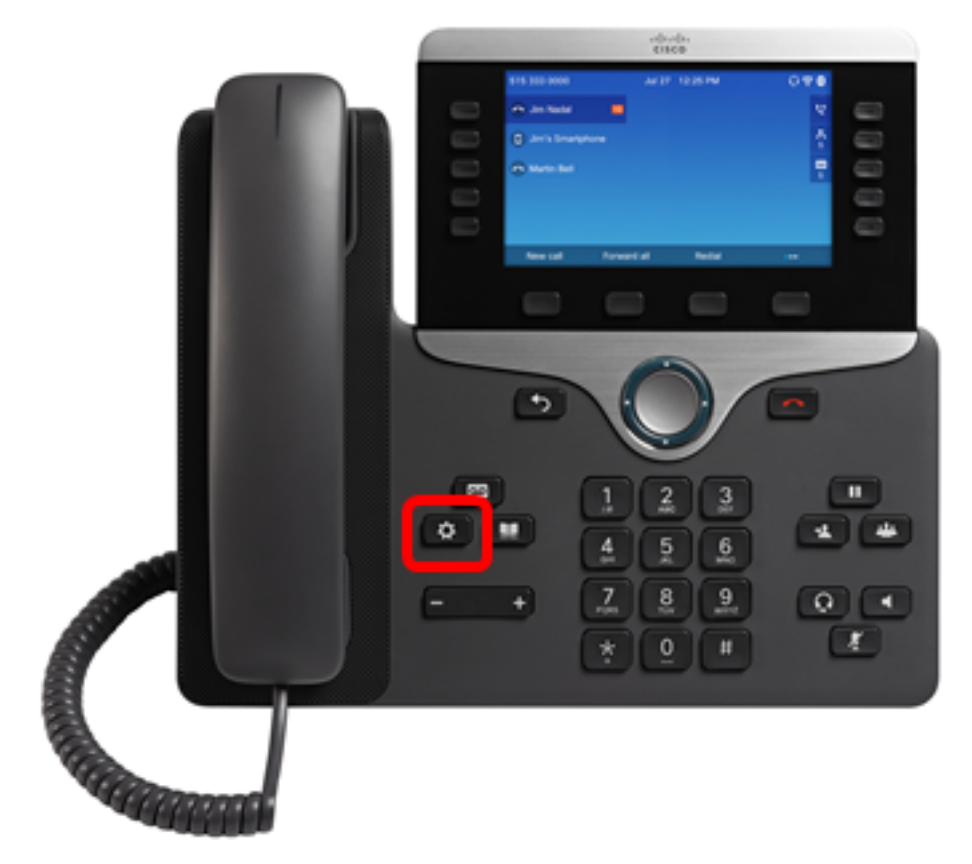

You should now have enabled Caller ID Blocking on your phone through the GUI.